# **Exporting Quizzes, Surveys, and Question Database**

Please follow these steps to move quizzes, surveys, and questions from WebCT 4 to WebCT 6.

#### **OVERVIEW**

- 1. Export quizzes, surveys, and question database from WebCT 4.
- 2. Import quizzes, surveys, and question database into WebCT 6.
- 3. Modify quiz/survey settings.

### **DETAILED STEPS**

- 1. Export quizzes, surveys, and question database from WebCT 4.
  - a. Log in to WebCT 4.
  - b. Go to the course you wish to export.
  - c. Click Control Panel in the upper left-hand corner:

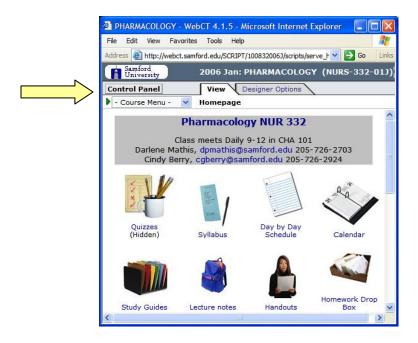

d. Under Manage Course, click Export Content. If the Export Content link does not appear, click the link to toggle from Basic Control Panel to Expanded Control Panel view:

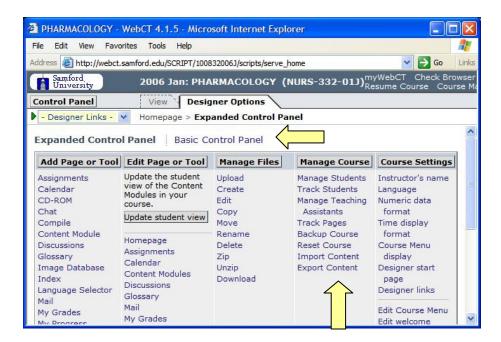

- e. Select Quizzes, Surveys and Question Database.
- f. Select Download the content package to my computer after export.
- g. Click Continue:

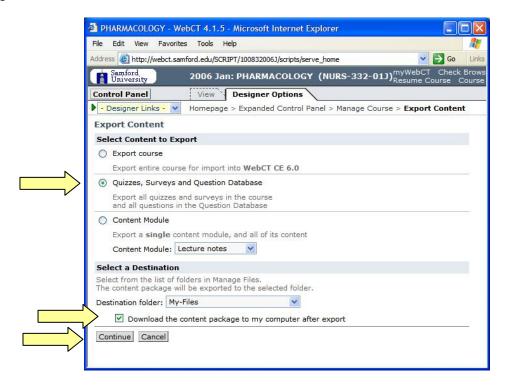

h. Click **Save** to save the file on your computer. (If necessary, click **Close** in the **File Download** dialog box after the download completes.)

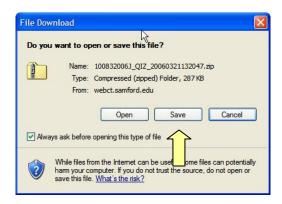

i. Click MyWebCT in the upper right-hand corner and then click the link for WebCT 6:

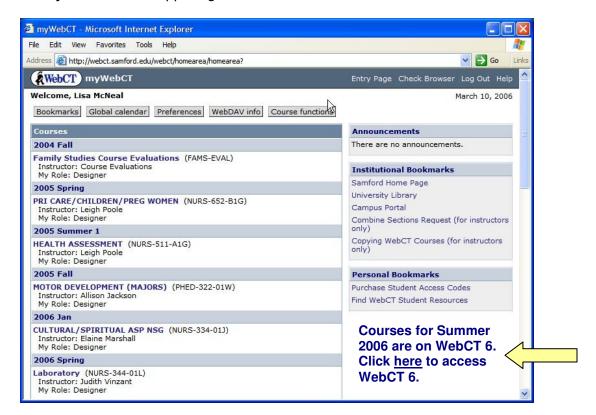

## 2. Import quizzes, surveys, and question database into WebCT 6.

a. Click the title of your course:

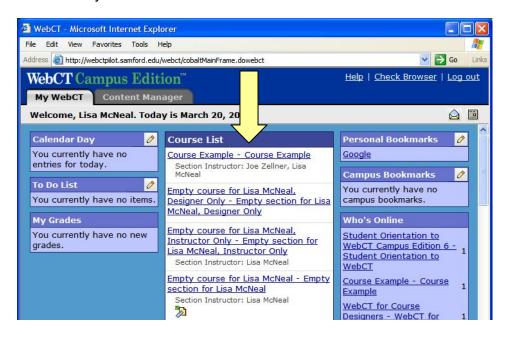

b. Click Manage Course then click Import:

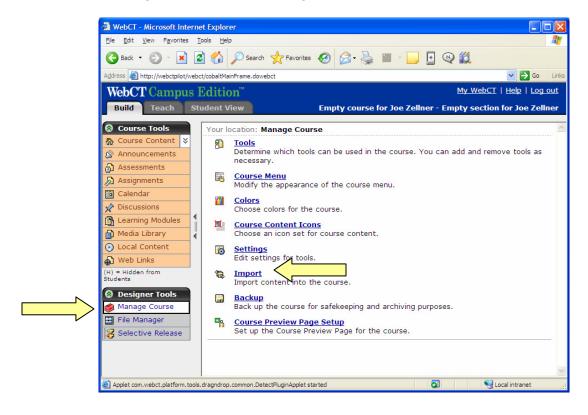

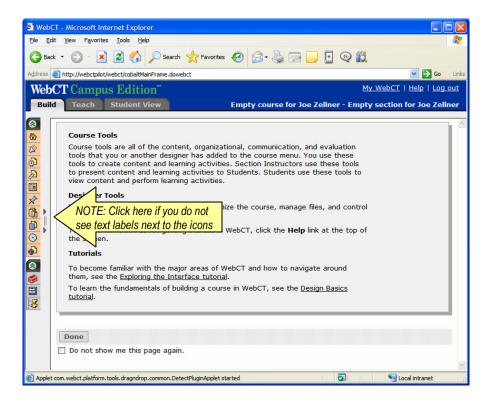

c. The **Get Files** dialog box will appear. Click **My Computer**:

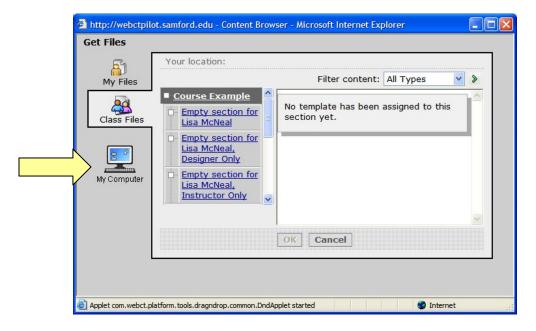

d. Locate the previously exported ZIP file on your computer. Click on it once to select it, then click **Open**:

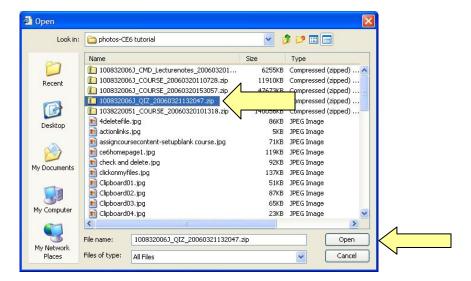

e. Next you'll see Content Import in Progress. Wait until the import completes.

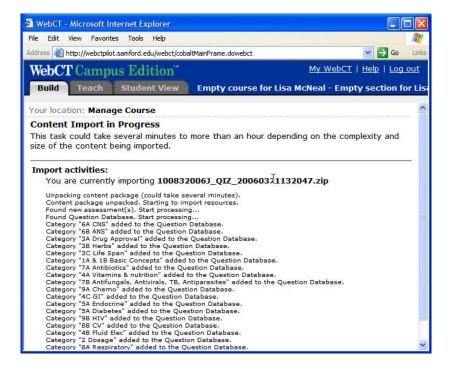

f. Click **Return** to go the Course Content page (also known as the home page of your course):

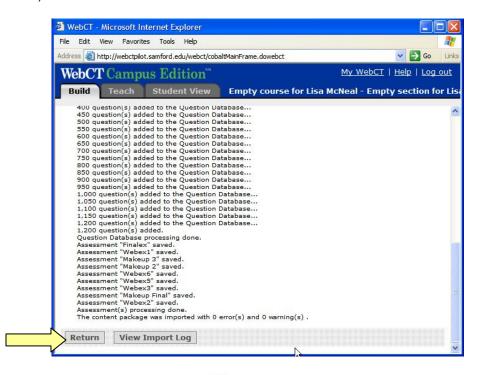

- g. Click on the grey ActionLink icon next to the **Import Log**.

  Note: The ActionLink icon appears next to content items. Clicking this icon reveals a menu of options, which include editing, previewing, moving, and other tasks.
- h. Click Preview:

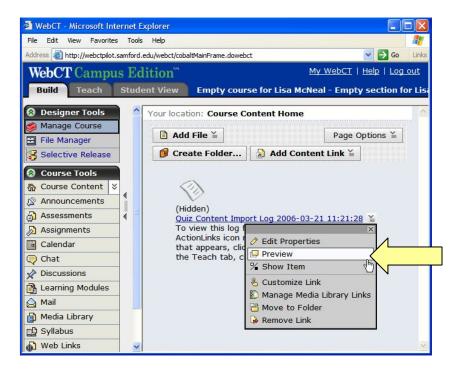

i. Review the Import Log and print out a copy if desired. Then close the **Import Log** window.

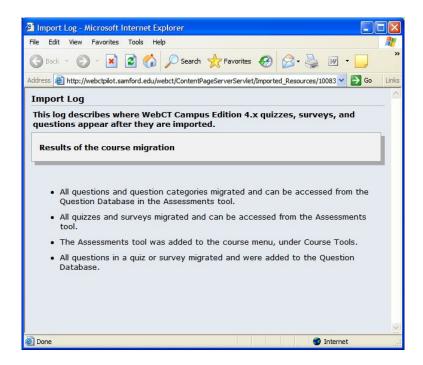

j. Click the ActionLink next to the Import Log and select **Remove Link**. If you wish to look at the import log later, you can access it through the File Manager.

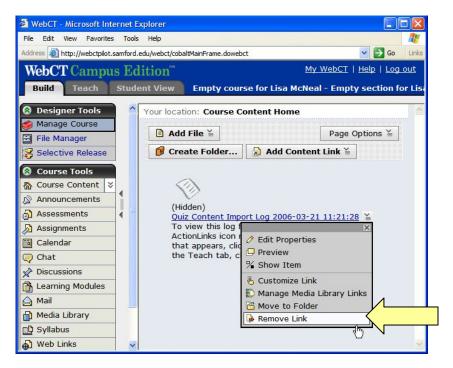

### 3. Modify quiz/survey settings.

a. Click Assessments:

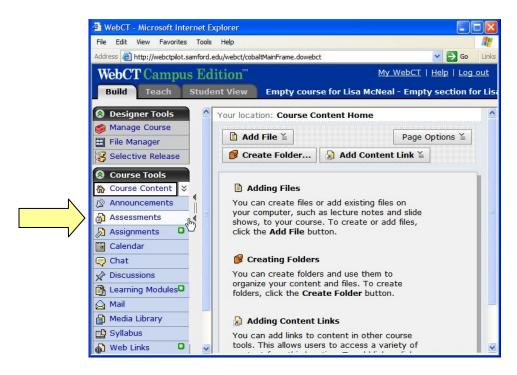

b. Click the ActionLink next to one of quizzes or surveys to display a menu of options. Use this menu to change settings, such as the release criteria.

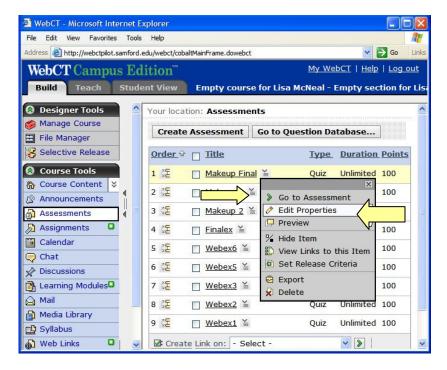

c. Click the **Student View** tab, then **Assessments**, and complete the quizzes/surveys. Note any changes that are needed.

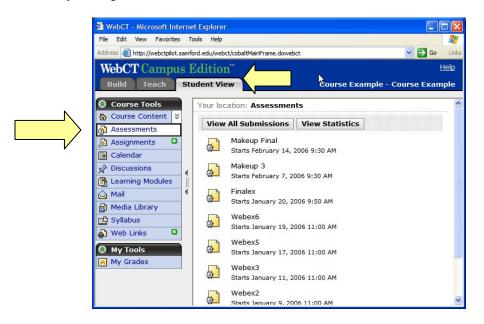

d. If additional changes are needed, go back to the **Build** tab, click **Assessments**, then click the ActionLink next to the quiz or survey you wish to edit.

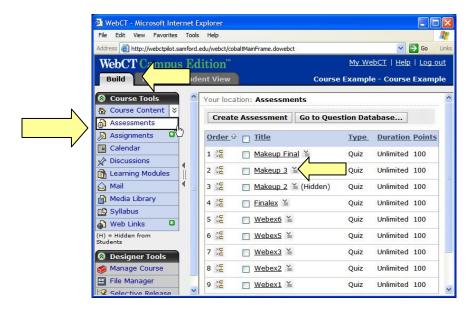

### Need more help?

For additional assistance with WebCT, please contact Lisa McNeal or Joe Zellner:

Lisa McNeal lamcneal@samford.edu 726-2138

Joe Zellner jmzellne@samford.edu 726-2108